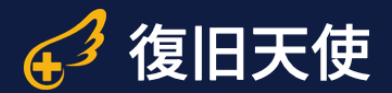

# 復旧天使ソフトウェア ユーザーマニュアル

# 復旧天使 DriveRecorder復旧 Ver1.3

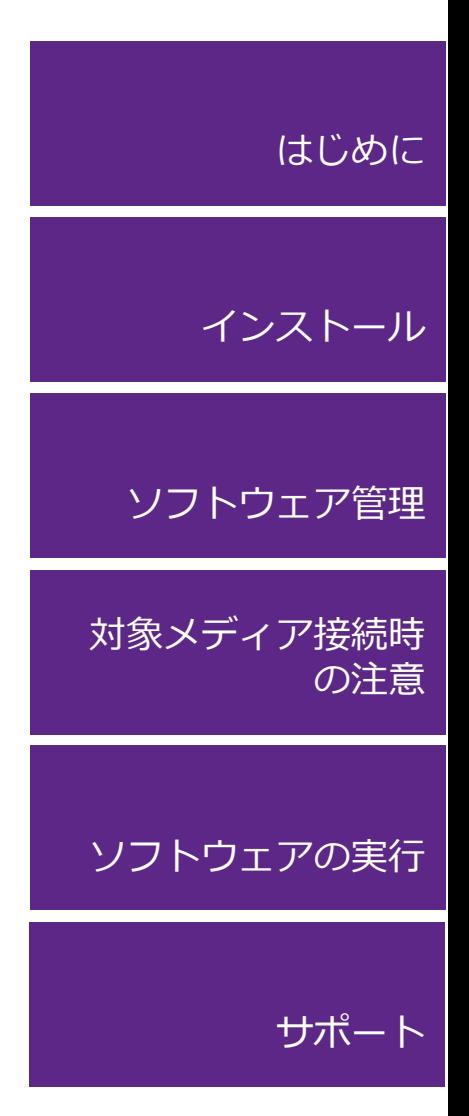

# **復旧天使 Drive Recorder復旧** 2008年 10月10日 10月10日 10月10日 10月10日 10月10日 10月10日 10月10日 10月10日 10月10日 10月10日 10月10日 10月11日 10月11日 10月11日 10月11日 10月11日 10月11日 10月11日 10月11日 10月11日 10月11日 10月11日 10月11日 10月11日 10月11日 10月11日 10月11日 10

# 目次

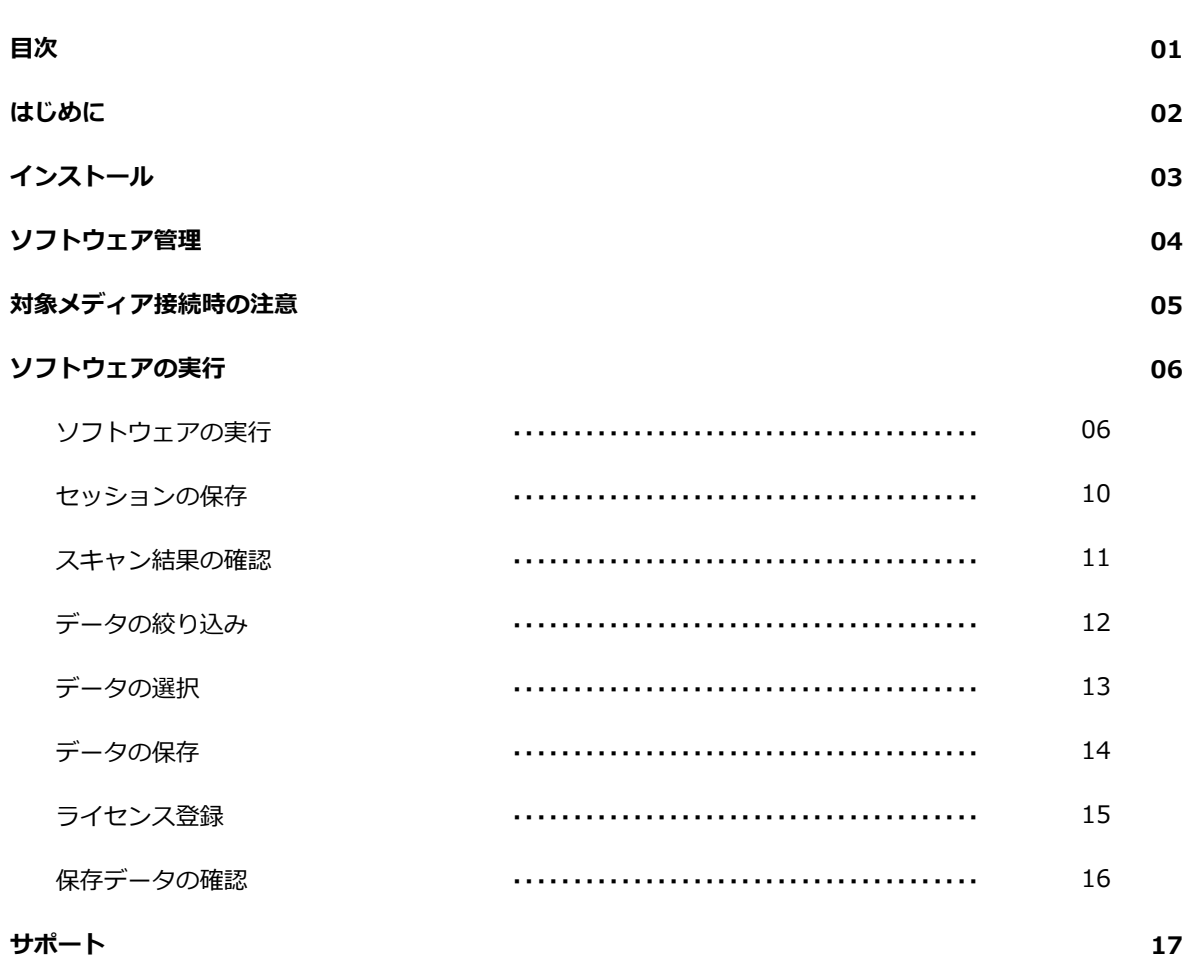

## はじめに

- 本ソフトウェアは、物理障害が発生したメディアに使用することはできません。 またソフトウェアを使用することで、メディアの状態が悪化する可能性があります。
- 復旧対象メディアには、絶対に本ソフトウェアをインストールしないでください。 また、復旧したデータを復旧対象メディアに保存しないでください。 データの上書きにより、復旧の可能性が低下します。
- 本ソフトウェアは、 USBメモリー、SDカード、CFなどフラッシュストレージ向けの製品 です。大容量メディアやHDDには対応しておりません。 また、復旧できる対象は動画のみとなり、静止画は復旧できません。
- 本ソフトウェアは、データ復旧作業の過程で、自動でイメージファイルの作成を行うことが あります。また、スキャンの過程で画像ファイルの解析を行うため、他の製品に比べ復旧結 果の表示までに時間がかかる場合があります。

■管理者権限で実行する必要があります。

■DriveRecorder復旧は以下のページからダウンロードできます。 www.recovery-angel.jp/download.html

■DriveRecorder復旧の仕様

インストール環境:Windows 10(32bit/64bit)

推奨環境:HDD 1GB以上の空き、スキャン対象64GB未満(8GB RAM)/64GB以上(16GB以上) ※ファイル数、カメラやチャンネル数により異なり、メモリ容量に大きく影響されます。

ビデオコーデック:MPEG4 Part2, MPEG4 Part10(h.264),PCM,ADPCM,G711/A-Law,ACC 一般ファイルシステム: FAT32, etc...

- ビデオシステムフォーマット:MOV(QTFF), AVI(RIFF)
- ※モデルにより、サポートされていなかったり、内容が異なる場合がございます。

# インストール

■ DriveRecorder復旧を作業用PCにダウンロード後、インストールします。

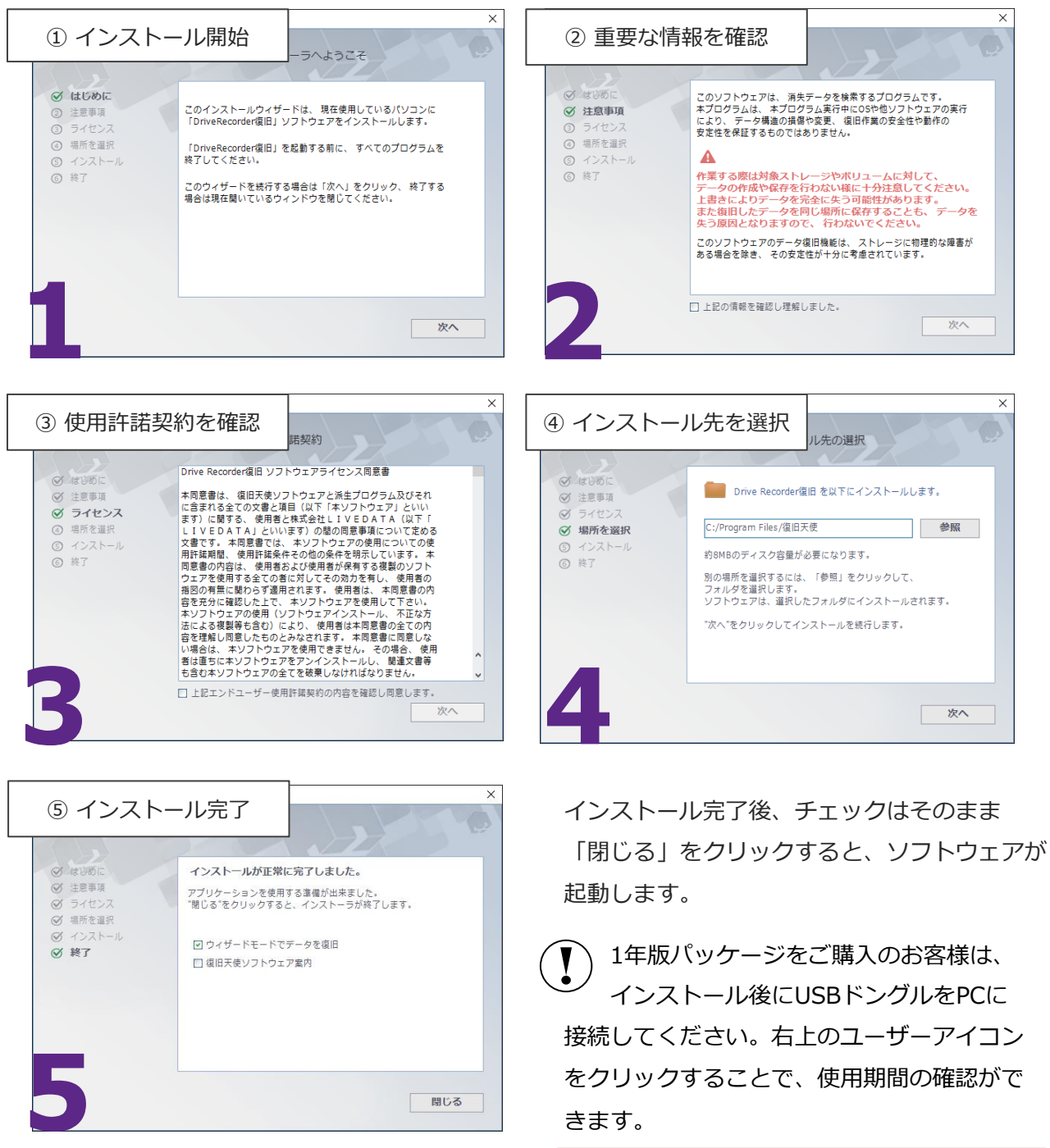

閉じる

をクリックすることで、使用期間の確認がで きます。

ライセンスの有効期限: 11.03.2025 23:55:00

### 復旧天使 Drive Recorder復旧 4

# ソフトウェア管理

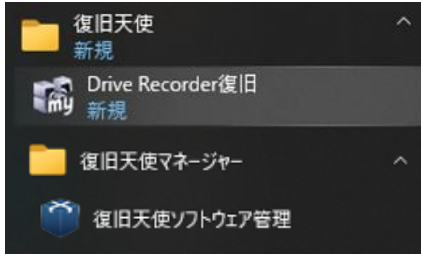

#Windows

ソフトウェア管理の起動は、スタート画面の一覧などから行います。 「C:Program files¥Common files¥SysDev Laboratories」フォルダにある 「softmanager.exe」ファイルを実行して起動することもできます。

インストールした復旧天使を起動する場合 は、ソフトウェア管理の起動画面に表示さ れている復旧天使のエディションをクリッ クして、画面下で起動したいモードをク リックします。

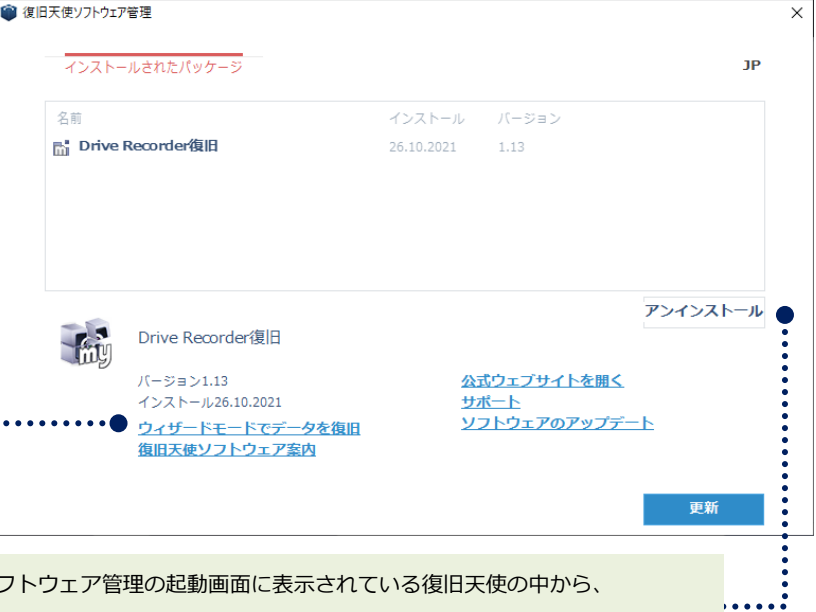

復旧天使をアンインストールする場合は、ソフ アンインストールしたいエディションを選択して、「アンインストール」ボタンをクリックします。

 $\ddotsc$ 

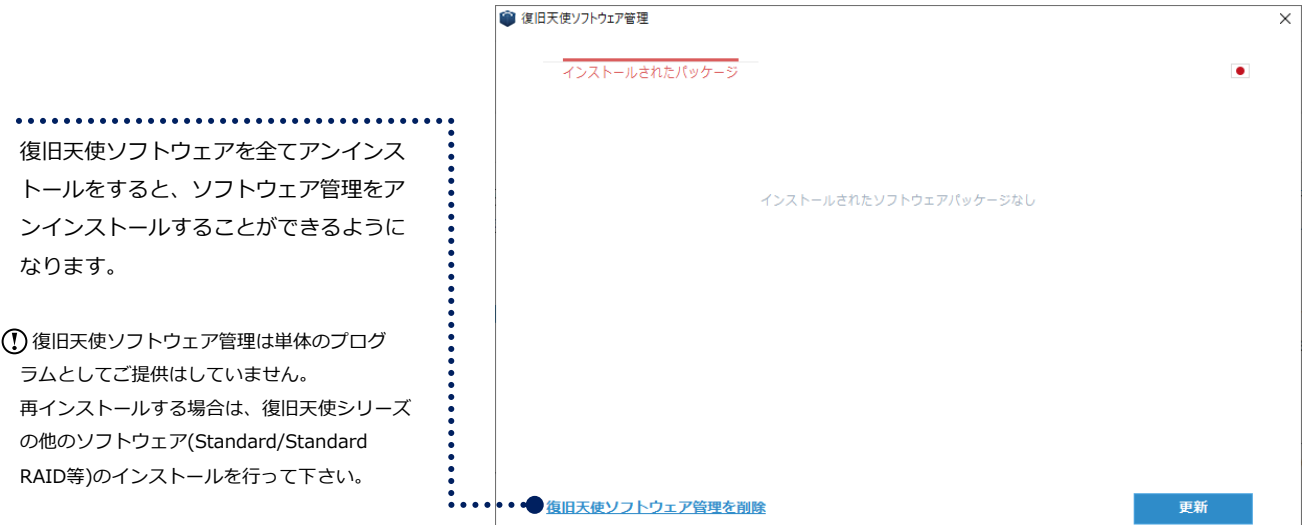

### **復旧天使 Drive Recorder復旧 カラント こうしょう ちょうしょう ちょうしょう**

# 対象メディア接続時の注意

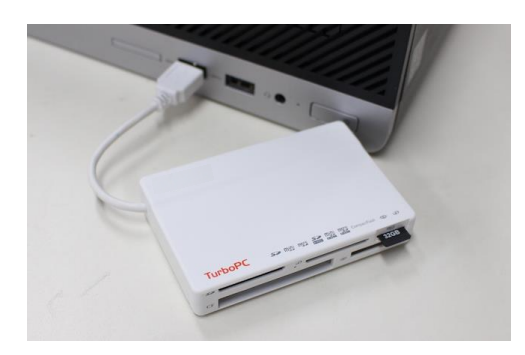

#### ■ 対象メディアの接続

カードリーダーやパソコンのスロットを利用して、ドライブレコーダーから取 り出したメモリーを接続します。

一部データの削除など、他のデータがメディアに残っている場合は、必ずデー タのバックアップを取得してから作業を進めてください。

接続時、メーカー独自のファイルシステムを使用してい る場合、「ドライブを使うにはフォーマットをする必要 があります。」と表示されるケースがありますが、必ず キャンセルをクリックしてください。

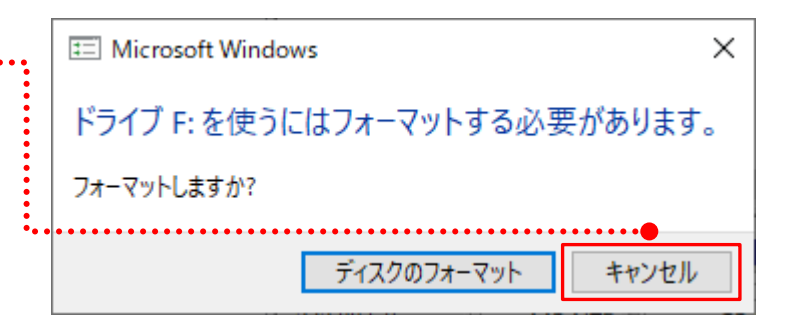

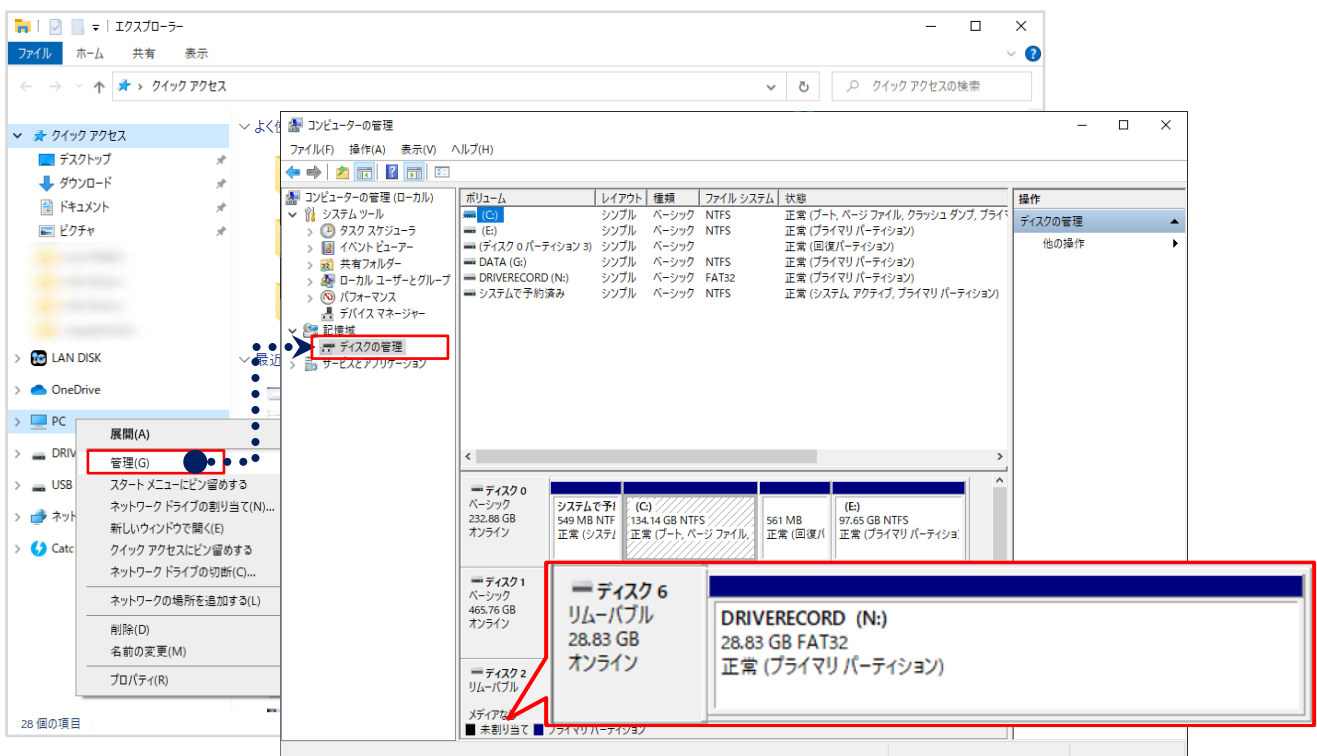

ディスクの管理を確認するには、エクスプローラーの左カラムにある[PC]のコンテキストメニューから [管理]をクリックし、開いたコンピュータの管理の左カラムから、[ディスクの管理]をクリックします。

# ソフトウェアの実行

■ インストール後、自動で起動しない場合はWindowsボタンから「復旧天使」フォルダ内の 「Drive Recorder復旧」を起動します。

パソコンに接続されたリムーバブルメディアをスキャンするまで、少し時間がかかります。

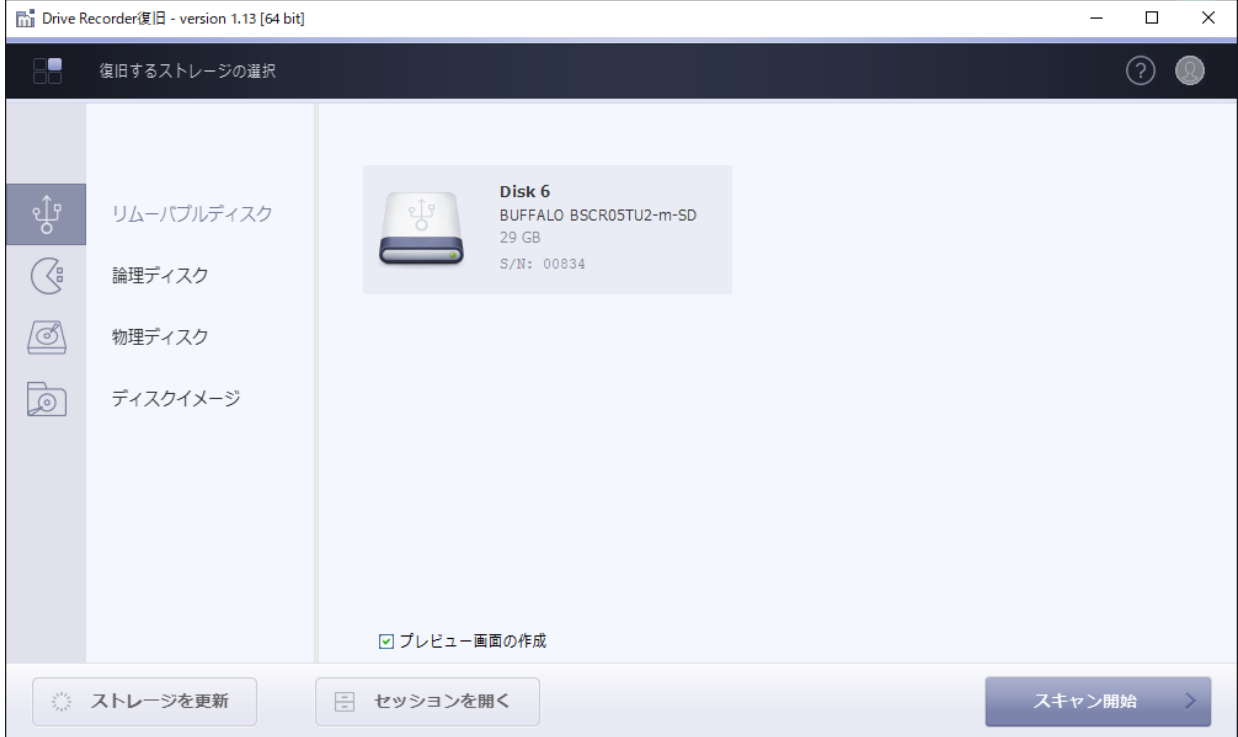

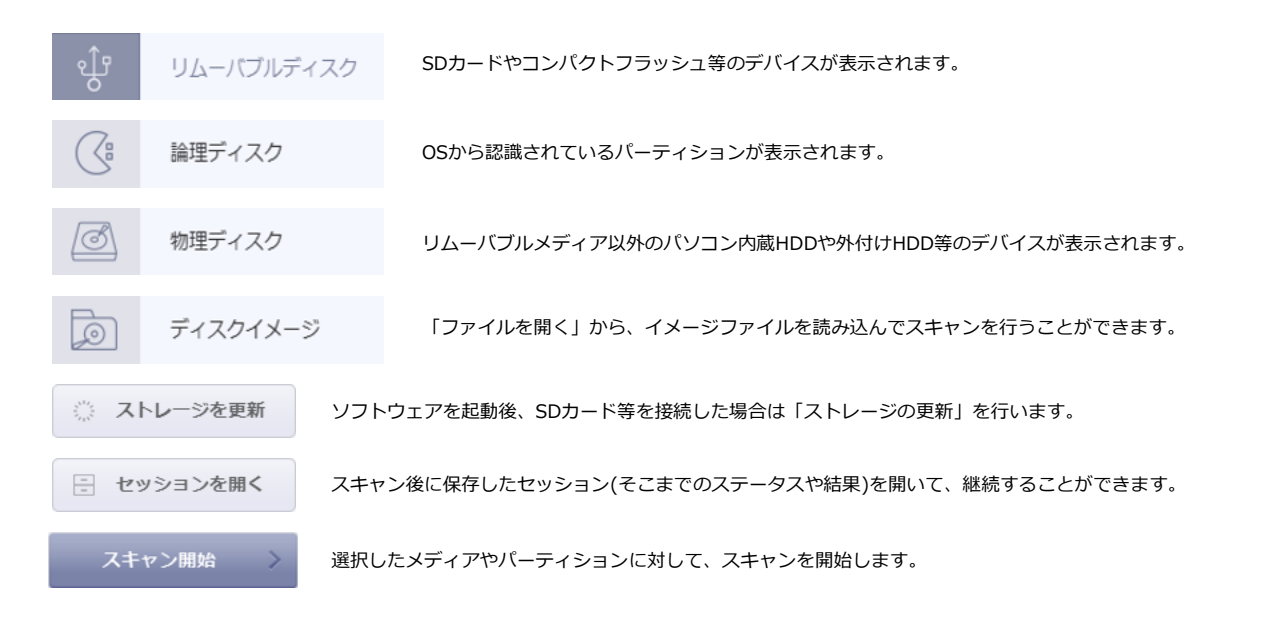

# ソフトウェアの実行

■ スキャンに時間がかかるとソフトウェアが判断した場合、イメージファイルを作成してから のスキャンを提案します。状況に合わせて選択してください。

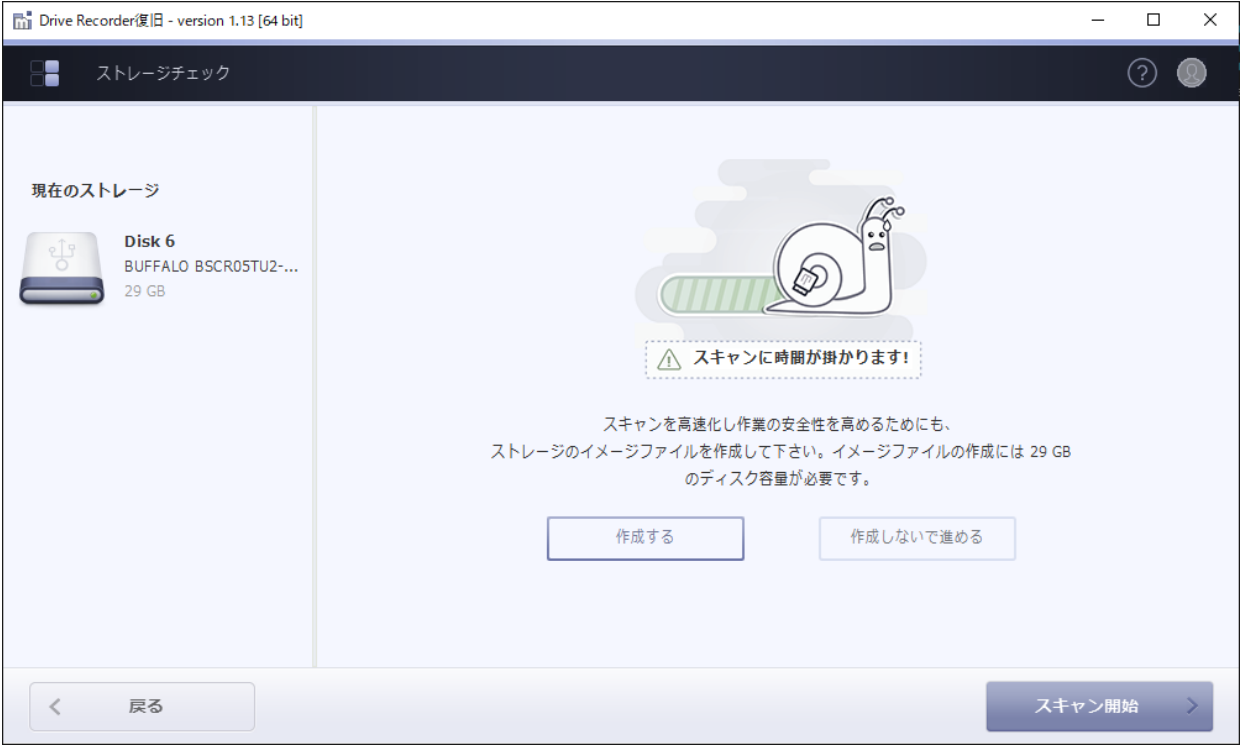

#### ★1回版(ESD)のライセンス認証の注意点

Drive Recorder復旧 の1回版ライセンスは、各スキャン結果ごとに生成されるスキャン結果ID 1つに対し、スキャンデータを保存できるライセンスとなります。

メモリカードをドライブレコーダーやPCに接続することで、データコードが変更される可能性 があり、再スキャンを行っても、ソフトウェアが前回と同一のスキャン結果を返さない場合、前 回のスキャン結果IDとは異なるIDが生成されるため、前回認証した1回版ライセンスは使用で きなくなります。

イメージファイルを作成することで、データコードの変更がされないファイルを作成し、今後も 同一のスキャン結果を得ることが可能であり、スキャン後にセッションの保存(スキャンをした ステータスや結果の保存)をすることで、スキャン結果IDを変更せずに表示することが可能とな りますので、ライセンス購入前には必ずイメージファイルとセッションを保存してください。

### 復旧天使 Drive Recorder復旧 8

# ソフトウェアの実行

■ イメージファイルを作成する場合 「作成する」ボタンをクリックして保存先、 ファイル名を指定します。保存される拡張子 は「〜.dsk」です。イメージファイル作成後、 スキャンが自動で実行されます。

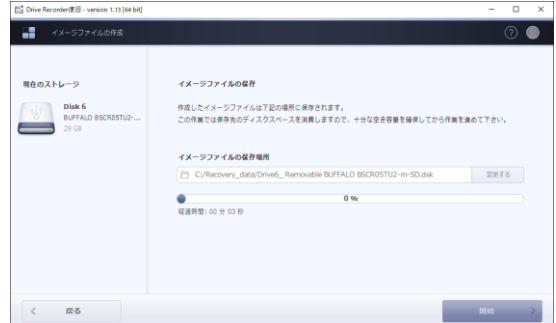

\*32GBの場合、32GBのファイルを作成します。L

\*イメージを作成することで、後から同内容の復旧結果を得ることができます。

- 作成しないで進める場合 「作成しないで進める」ボタンをクリックして、スキャンを開始します。
- スキャン開始後、スキャンが完了するまで待ちます。 スキップすることもできますが、不完全な結果になる可能性がありますので、最後まで スキャンを行うようにしてください。

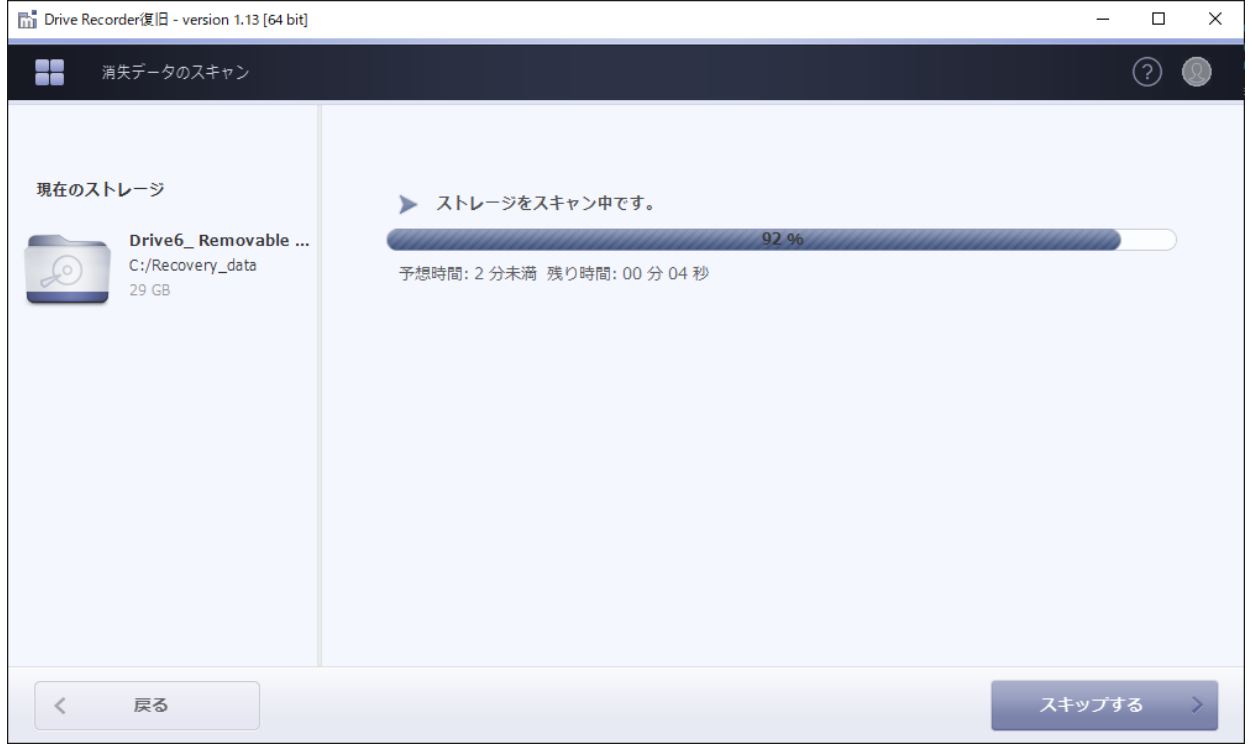

# ソフトウェアの実行

### ■ スキャンされた画像データを、プレビュー形式で表示していきます。

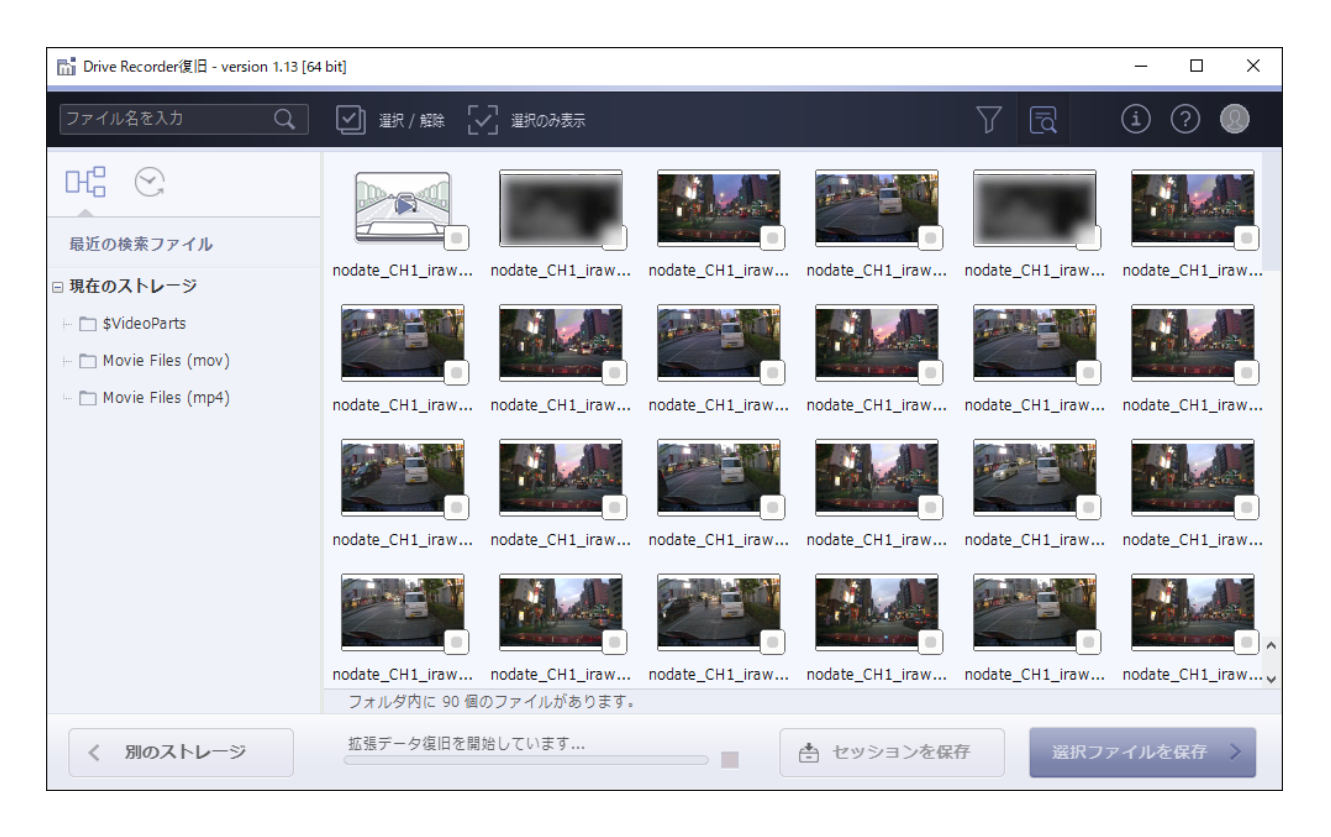

検索ファイルを分析しています。 (一般的なデータのスキャン)

拡張データ復旧を開始しています...

拡張ファイル復旧を実行しています。 (破損したデータの分析および結合作業)

#### ■ スキャン結果が表示されない場合

スキャンを途中でスキップした場合は結果が表示されない 場合があります。最後までスキャンを実行してください。

٠

スキャンを全て終了したにもかかわらず結果が表示されない 場合、そのストレージにはソフトウェアが復旧可能なファイ ルが存在しない状態と判断されます。

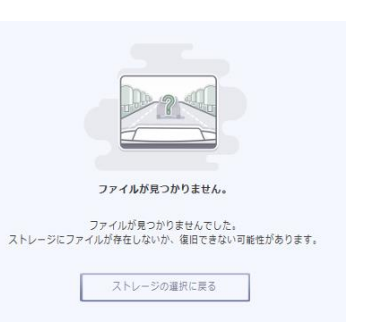

## セッションの保存

■スキャン完了後、セッションを保存することをお勧めします。

セッションを保存しておくと、ソフトウェアを終了した後でも、保存したセッションを読み 込むことで、セッション保存時(スキャン完了状態)から再開することができます。

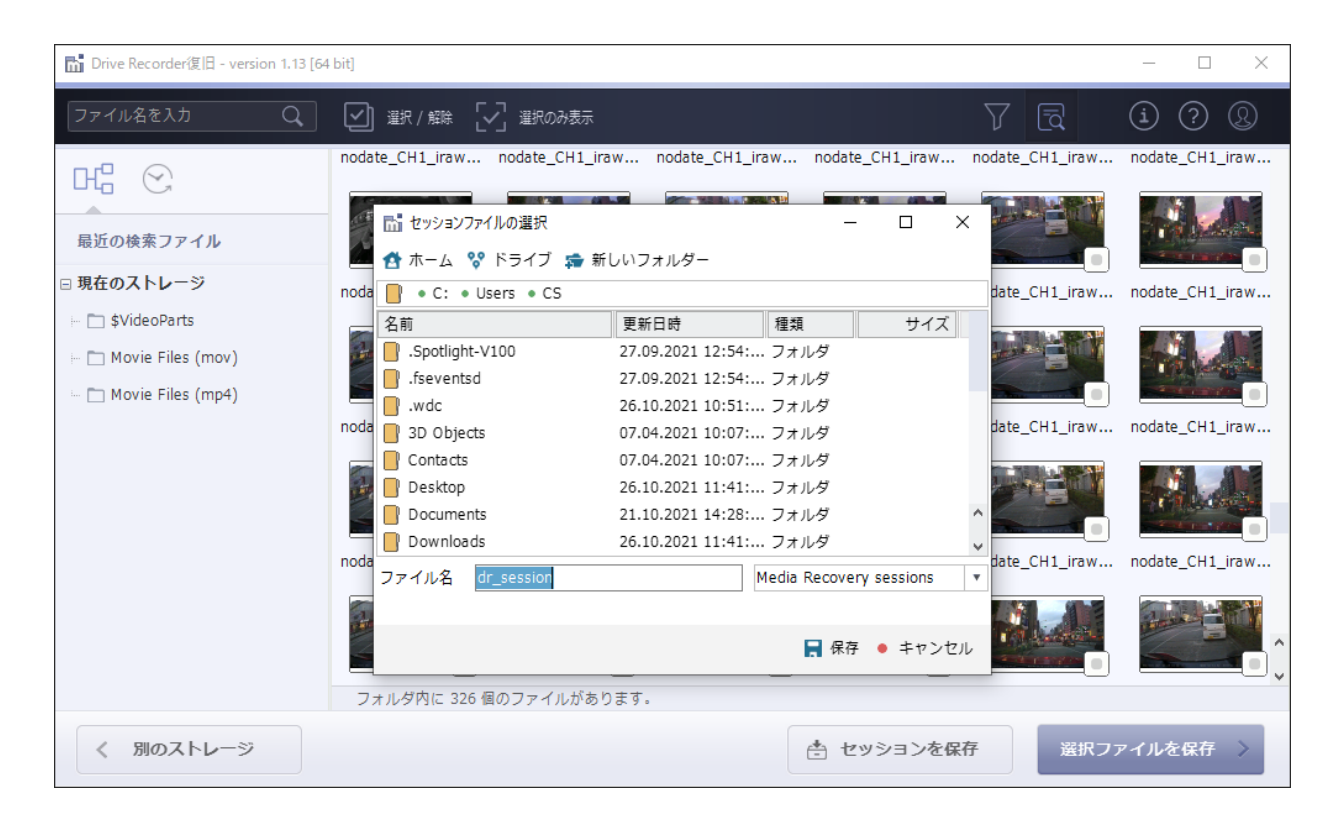

ファイルは「~.mrse」の拡張子で保存されます。 ☆ セッションを保存 最初のソフトウェア起動画面の中央下にアイコンが表示されます。 三 セッションを開く セッションの対象となるストレージが接続されていない場合または ポートが変更された場合、以下のメッセージが表示され読み込めません。**品 確認**  $\times$ ▲ セッションファイルで指定されたストレージが見つかりませんでした。手動で選択しますか? ● はい ● いいえ

# スキャン結果の確認

■スキャン結果はサムネイル形式で表示されます。プレビュー表示を有効にして、 サムネイル画像をクリックすることで、詳細情報を確認できます。

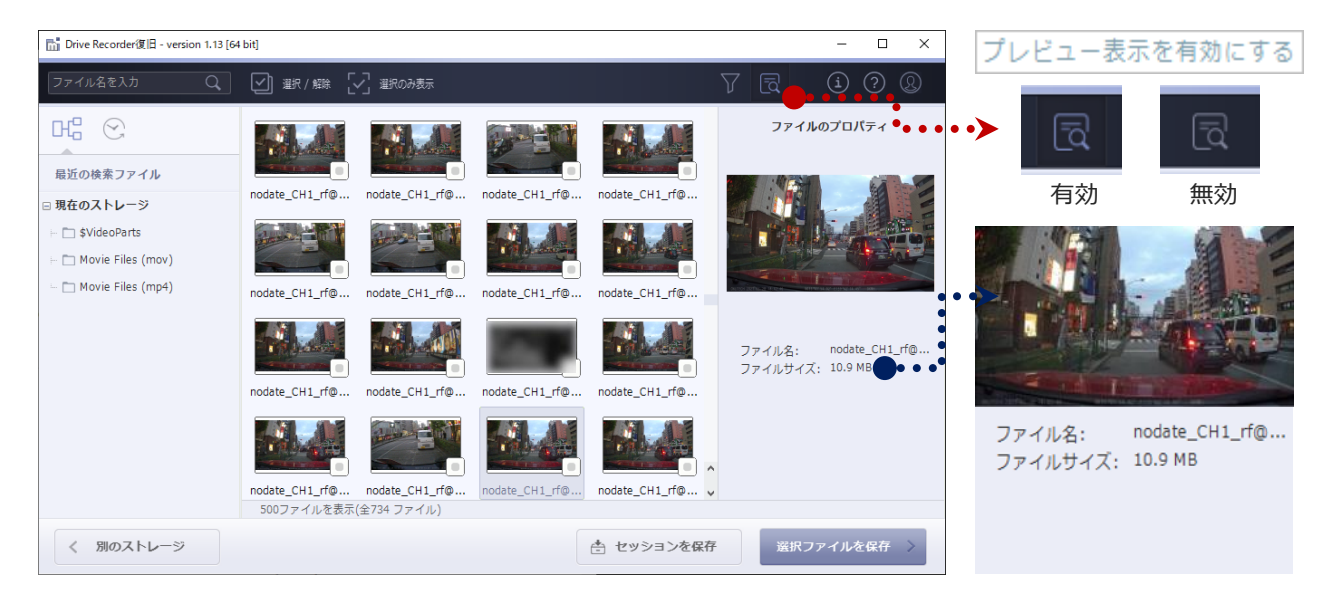

#### ■サムネイル画像をダブルクリックすることで、大きなプレビューで確認できます。

※画面のモザイクは不正利用防止のためであり、ライセンス購入後のファイルには表示されません。

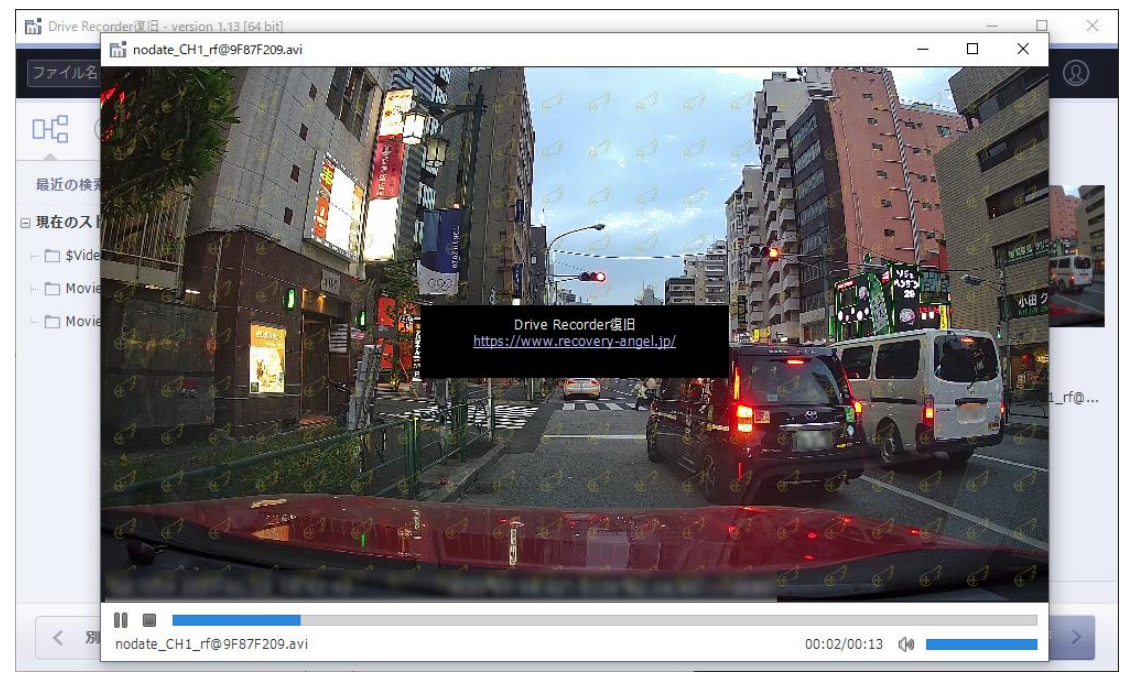

# データの絞り込み

■スキャン結果のデータを、様々な方法で絞り込むことができます。

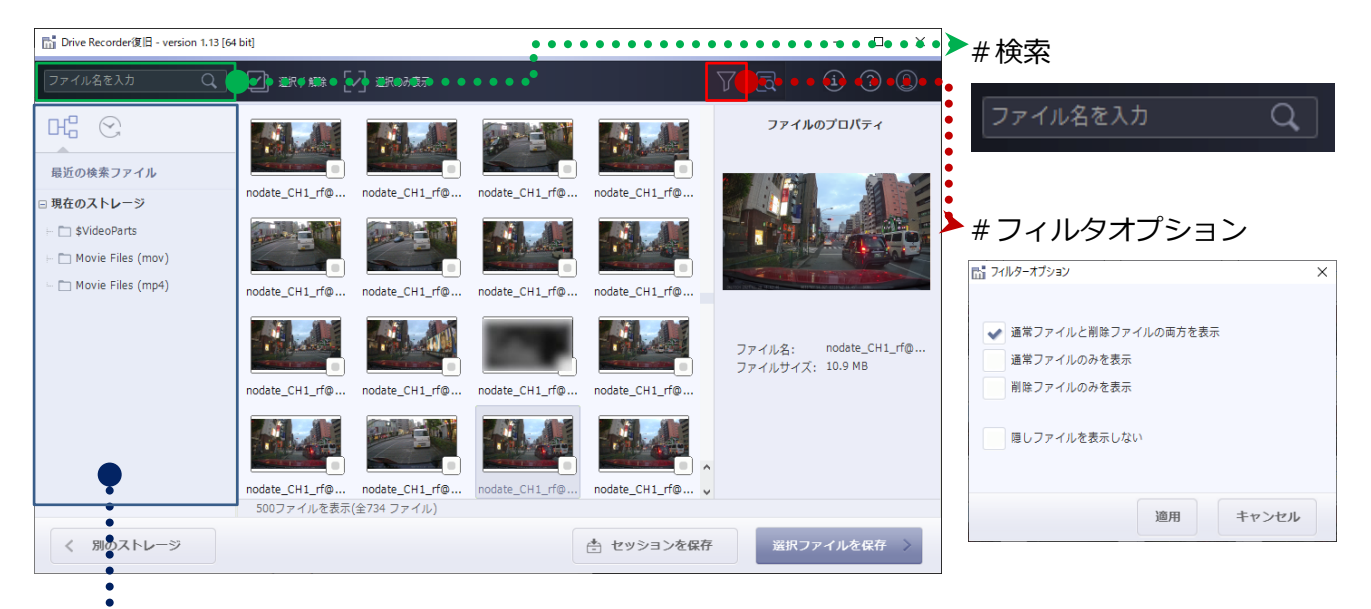

### #フォルダ表示 #撮影日時

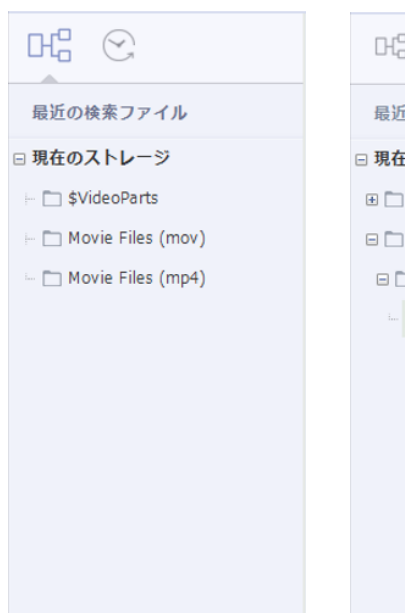

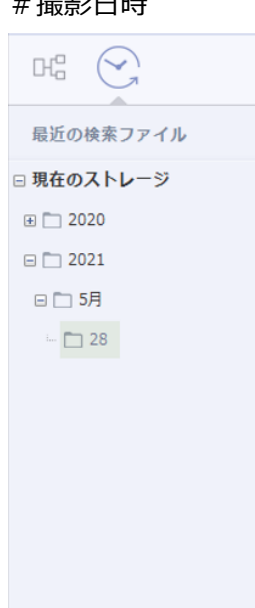

進みます。

# データの選択

■ 復旧したいデータにチェックを入れて、「選択ファイルを保存」をクリックします。

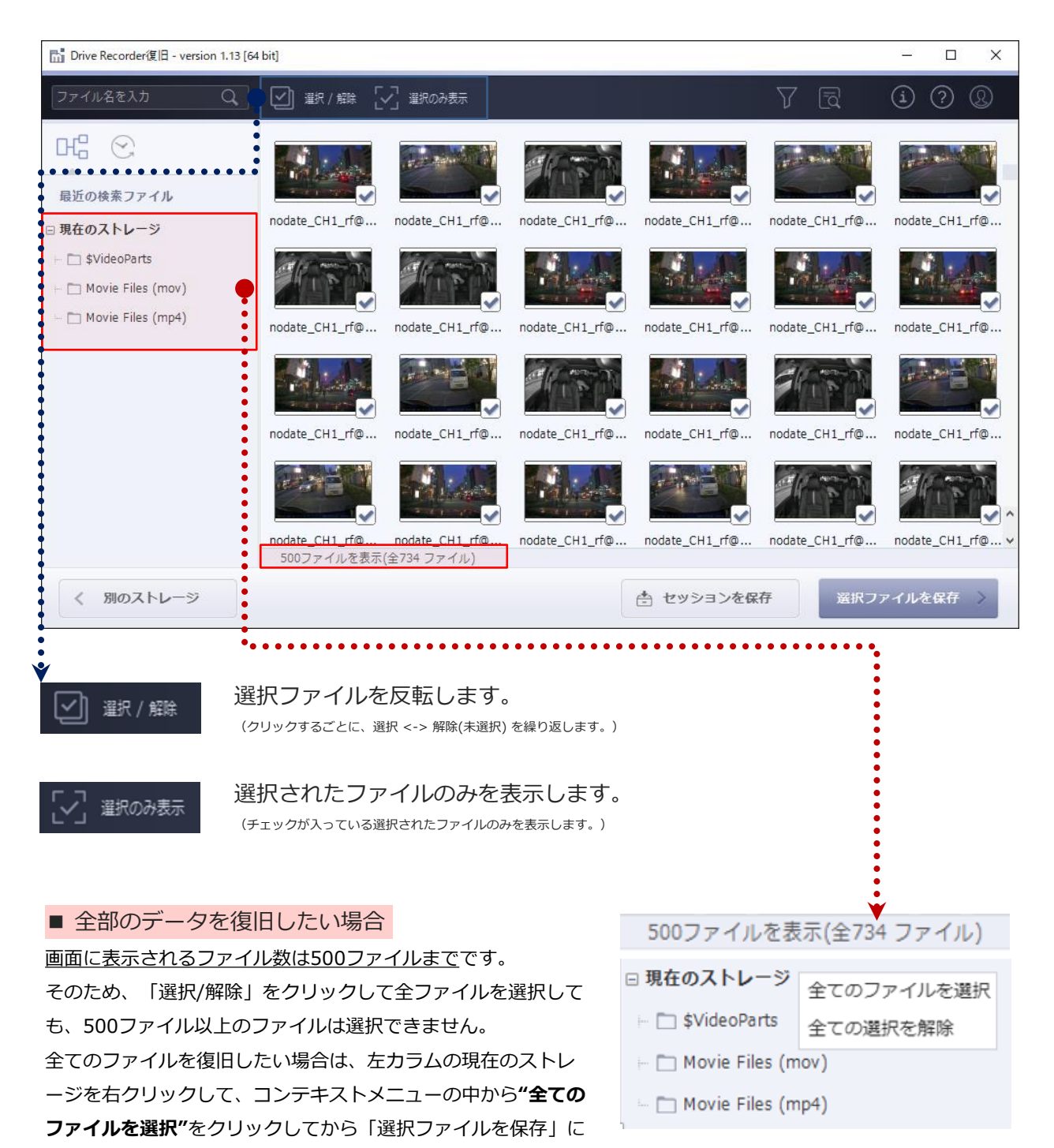

**Downloads**  $\begin{array}{c} \begin{array}{c} \begin{array}{ccc} \end{array} \\ \begin{array}{ccc} \end{array} \end{array}$  Favorites  $\vdash \Box$  Links  $\vdash \Box$  Music OneDrive  $\vdash \blacksquare$  Pictures Recovery-data C:/Users/CS/Recovery-data

■ 保存 ● キャンセル

# データの保存

■「選択ファイルを保存」をクリックした後、保存先の指定画面に進みます。 参照をクリックして、保存場所を指定することも可能です。 ※表示されているパーティションをダブルクリックすると、すぐに保存を開始します。

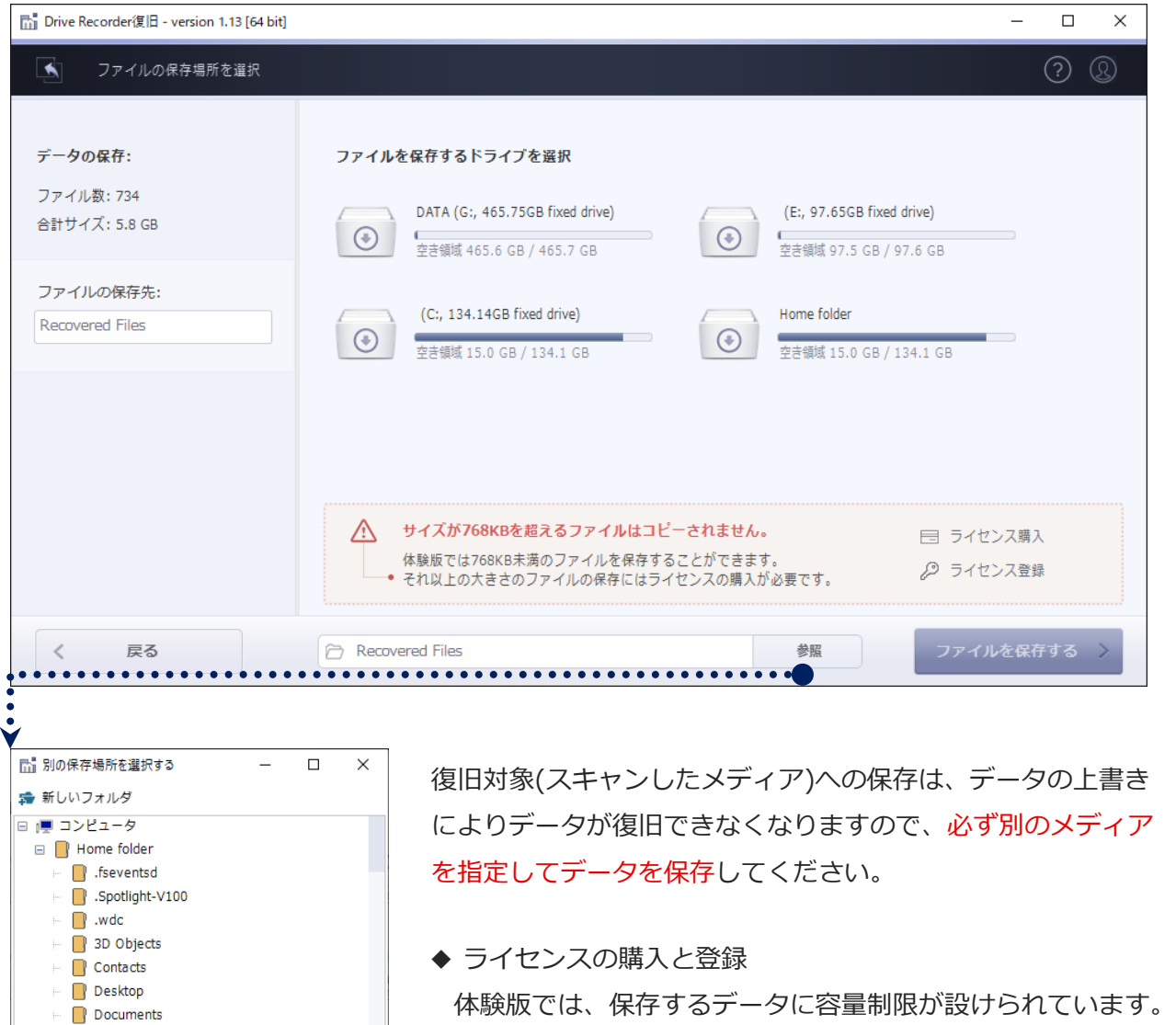

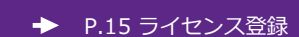

制限の解除には、ライセンスの購入と登録が必要です。

# ライセンス登録

■ 右上のライセンスをクリックし、ライセンス登録を行います。(※1回版 ESDのみ) ユーザー名:復旧天使HPの会員IDを入力してください。(会員ID以外でも登録は可能です) 認証コード:アクティベーション後に表示される認証コードを貼り付け(Ctrl+v)します。 スキャン結果ID:今回のスキャン結果に対する限定的なIDです、マイページで認証します。

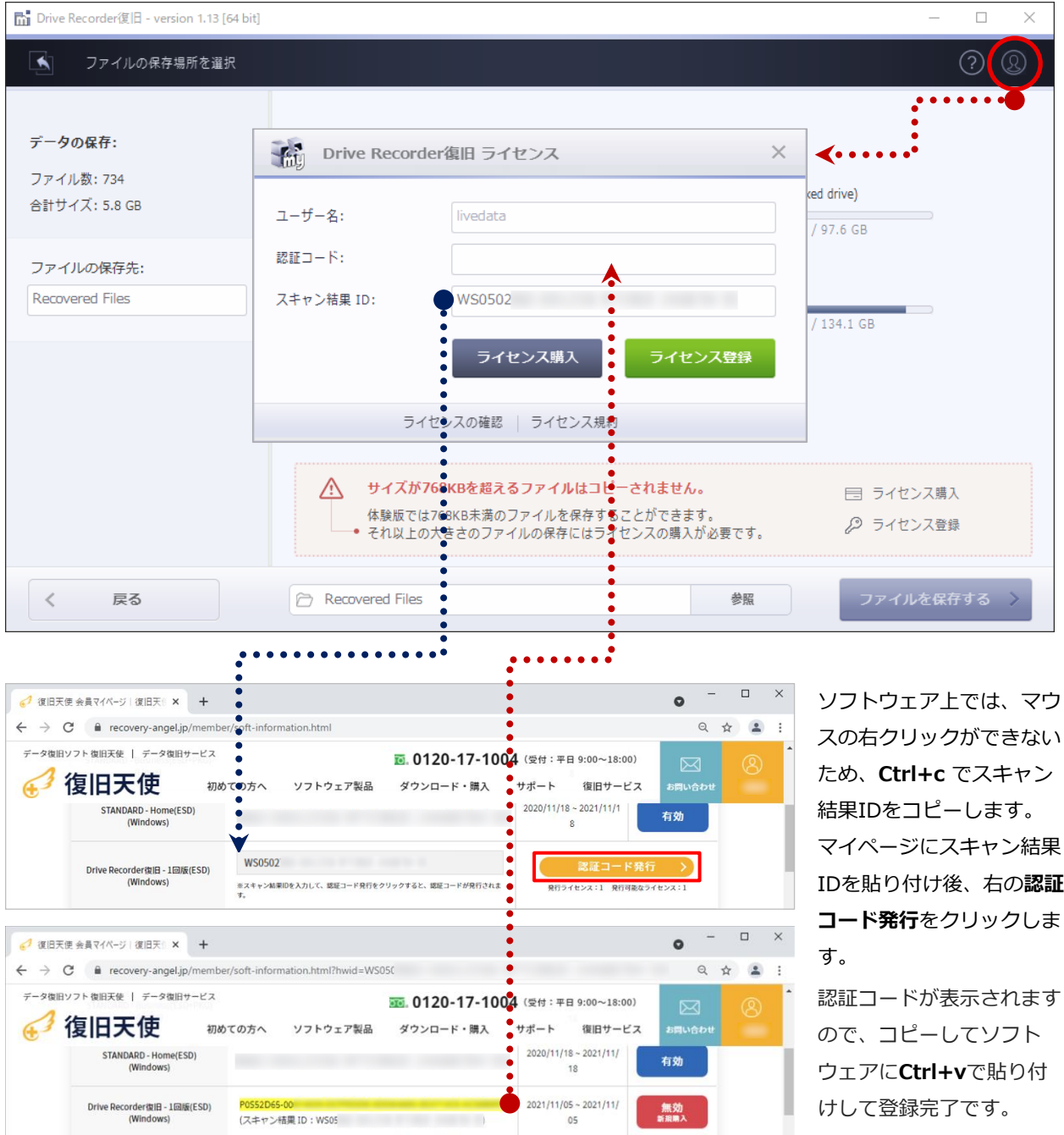

01B8C110.mp4

■ ローカル ディスク (E:)

 $\qquad \qquad \text{USB } F \overline{\rightarrow} \overline{\rightarrow} \overline{\rightarrow} \text{ (F:)}$  $\blacksquare$ DATA $(G)$ - DRIVERECORD (N:)<br>25 個の項目

# 保存データの確認

■ データの保存完了後、「保存フォルダを開く」をクリックして、指定先にデータが保存され ているかを確認してください。

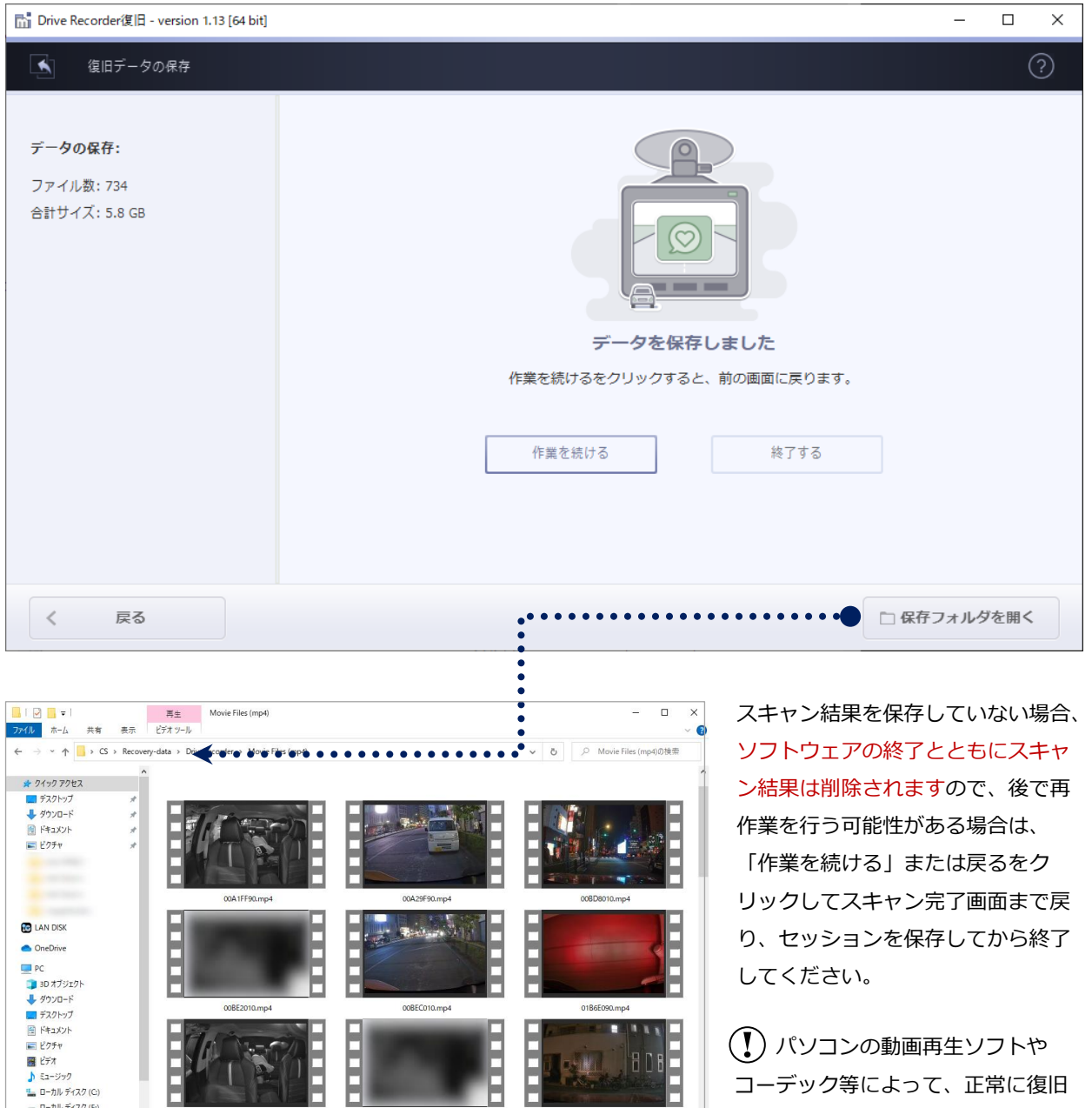

ш

01B82110.mp4

 $\mathbb{R}^2$  .  $\blacksquare$ 

01B64090.mp4

©株式会社LIVEDATA

されたデータであっても、動画が再

生できないケースがあります。 その場合は、復旧データを別のパソ コンに移してお試しください。

# サポート

### 復旧天使ソフトウェアに関するサポート

#### <お問い合わせ>

 電 話:0120-17-1004(平日09:00〜18:00) フォーム: [www.recovery-angel.jp/company/inquiry.html](https://www.recovery-angel.jp/company/inquiry.html)

### <サポート>

 登録および購入に関するお問い合わせに対応致します。 復旧作業および方法に関するサポートは行っておりません。 有料データ復旧サービスにて対応致します。 詳細は、利用規約(EULA)をご参照ください。 www.recovery-angel.jp/licenses.html

<会社情報>

 株式会社LIVEDATA www.recovery-angel.jp